## **How to participate to a Skype for Business online lecture/meeting via smartphone (students as guests)**

## **1. Introduction**

We will describe how to participate via your smartphone/tablet to a programmed MS Teams Panteion online lecture. Use of headphones and microphone is mandatory, camera is not.

Download the Skype for Business app from PlayStore (Android) or AppStore (Mac) - the plain Skype app cannot be used to join these University meetings.

## **2. Participation**

Links to online lectures will be made available on the e-class platform or on your Department website, depending on the chosen policy of each Dept.

Tap on the link to automatically open the installed Skype for Business app.

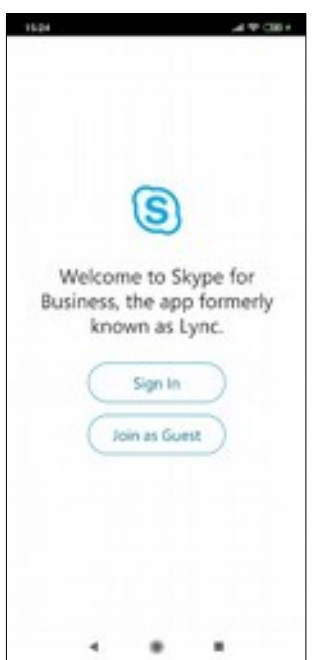

Tap the "Join as Guest" option.

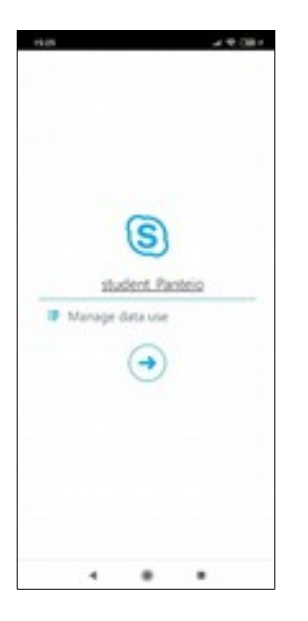

Type your name and surname in the field "**Enter your name**". This is strongly recommended - it is the way the teacher recognizes you. Tap the round arrow button to continue.

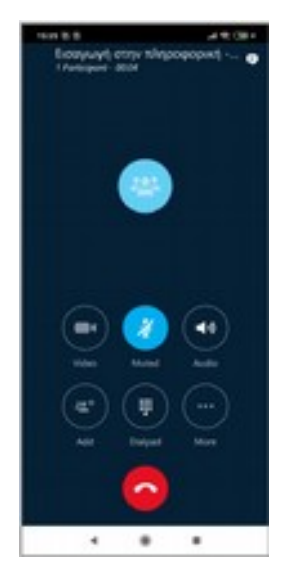

The lecture screen will be similar to the picture. When the lecture starts, video will lit. Teachers choose how students participate (video, voice, dm).

You can disconnect from the meeting by pressing the Hangup button.